<u>[ohiopays.ohio.gov](http://www.ohiopays.ohio.gov/)</u> is designed to provide you, a Payee<sup>[1](#page-0-0)</sup>,conducting business with the State of Ohio, with convenient access to information about your organization's financial interactions with the state.

#### **FIRST STEP FOR USING OHIOPAYS**

To begin using the Portal, State of Ohio Payees will log into the site using their OH|ID. OH|ID provides an 8-digit user ID that allows you to login to access a variety of the State of Ohio's online applications. **OH|ID is your personal account (it is for you, not for your organization).** It delivers a more secure and private experience for users during online interactions with the state – with advanced fraud detection, prevention, and analytics features.

#### **SECOND STEP FOR USING THE PORTAL**

Once you obtain and sign into OhioPays with your OH|ID account, you can either:

- Register as a Payee (Payees may be a business or an individual person depending on your relationship with the state) to conduct business with the state.
- OR associate your personal OH|ID with one (or many) Payee(s) that are already in the state's accounting system to conduct business with the state.

#### **USING THE PORTAL**

With OhioPays you can…

- Register as a State of Ohio Payee
- Add additional addresses
	- $\circ$  The Remit-to identifies the location where payment is received. Initial registrations require a primary address, which may be different from a remit-to address. Additional remit-to addresses can be added after the initial registration.
- Update your existing Payee profile
- View information for purchase orders that have been submitted to you or your business
- View status information for invoices submitted for payment view
- Access information about payments sent to you or your business

Follow the steps below for guidance on registering your business.

If you need assistance do not hesitate to reach out by email [\(obm.sharedservices@obm.ohio.gov\)](mailto:obm.sharedservices@obm.ohio.gov) or phone (877-644-6771).

<span id="page-0-0"></span><sup>1</sup> A Payee is any individual or organization who receives funds from the State of Ohio. Some common types of Payees include anyone who provides goods or services to a State of Ohio agency, DODD Providers, grant recipients, reimbursements from the State of Ohio (other than state income taxes), and state fair participants/entertainers.

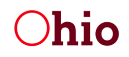

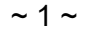

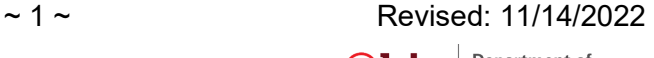

### *Manage My PAYEE PROFILE*

As an administrator you have access to manage the account profile for your Payee record in OhioPays. This allows you to manage the users who have access to your Payee record and update the record through self-service features.

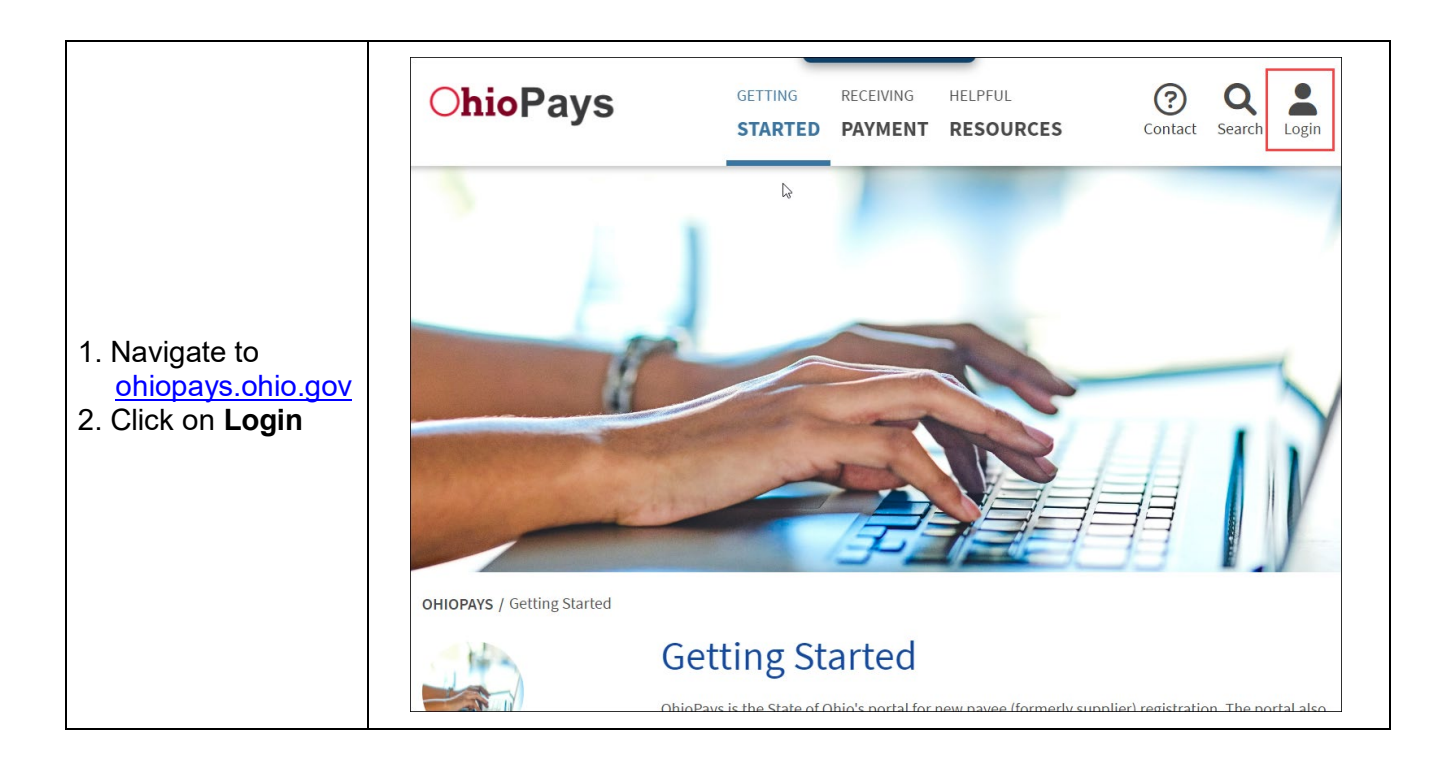

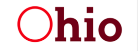

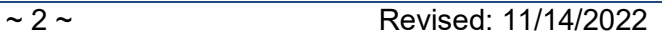

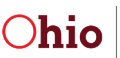

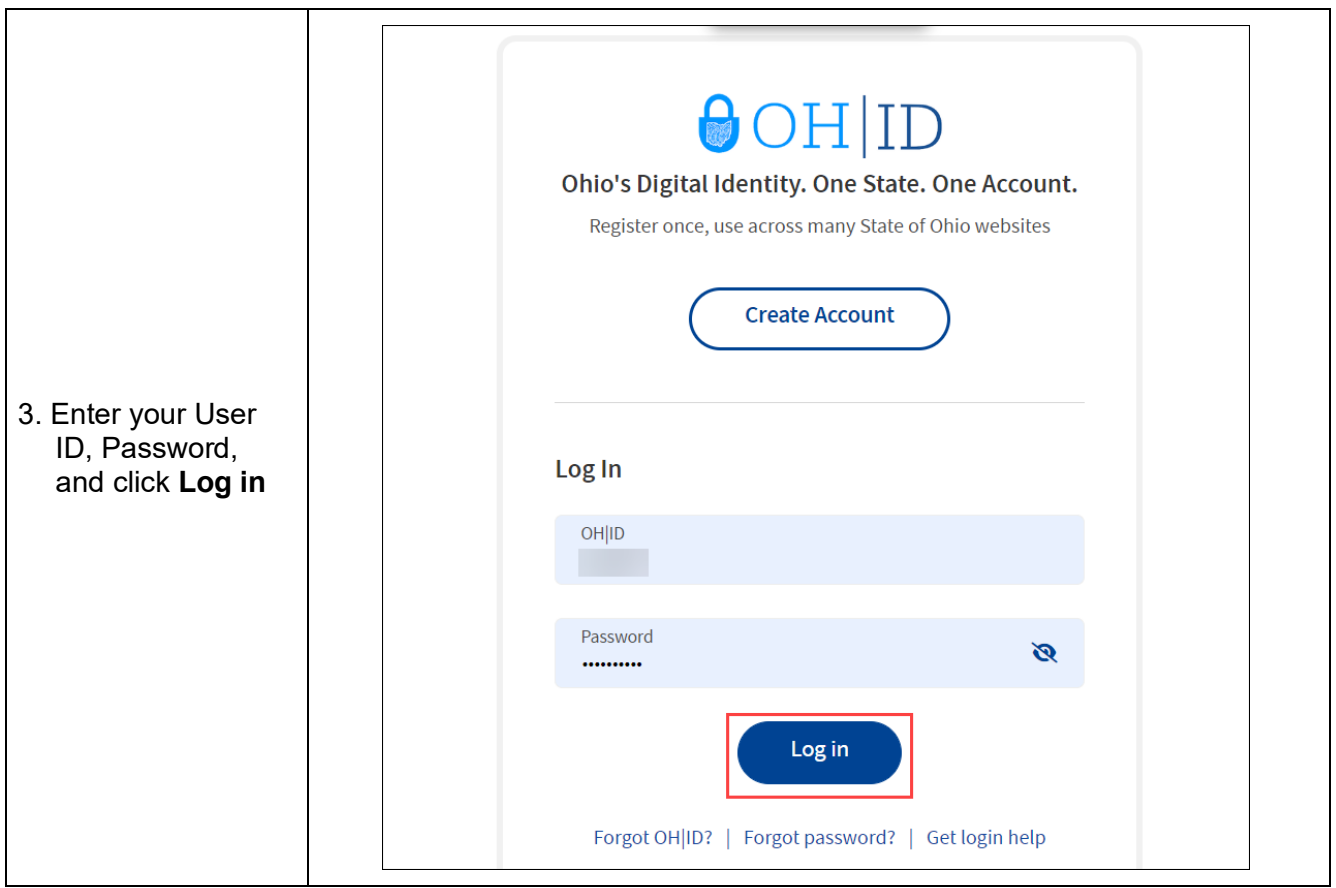

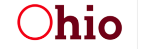

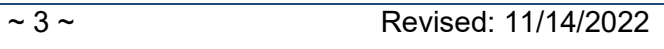

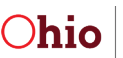

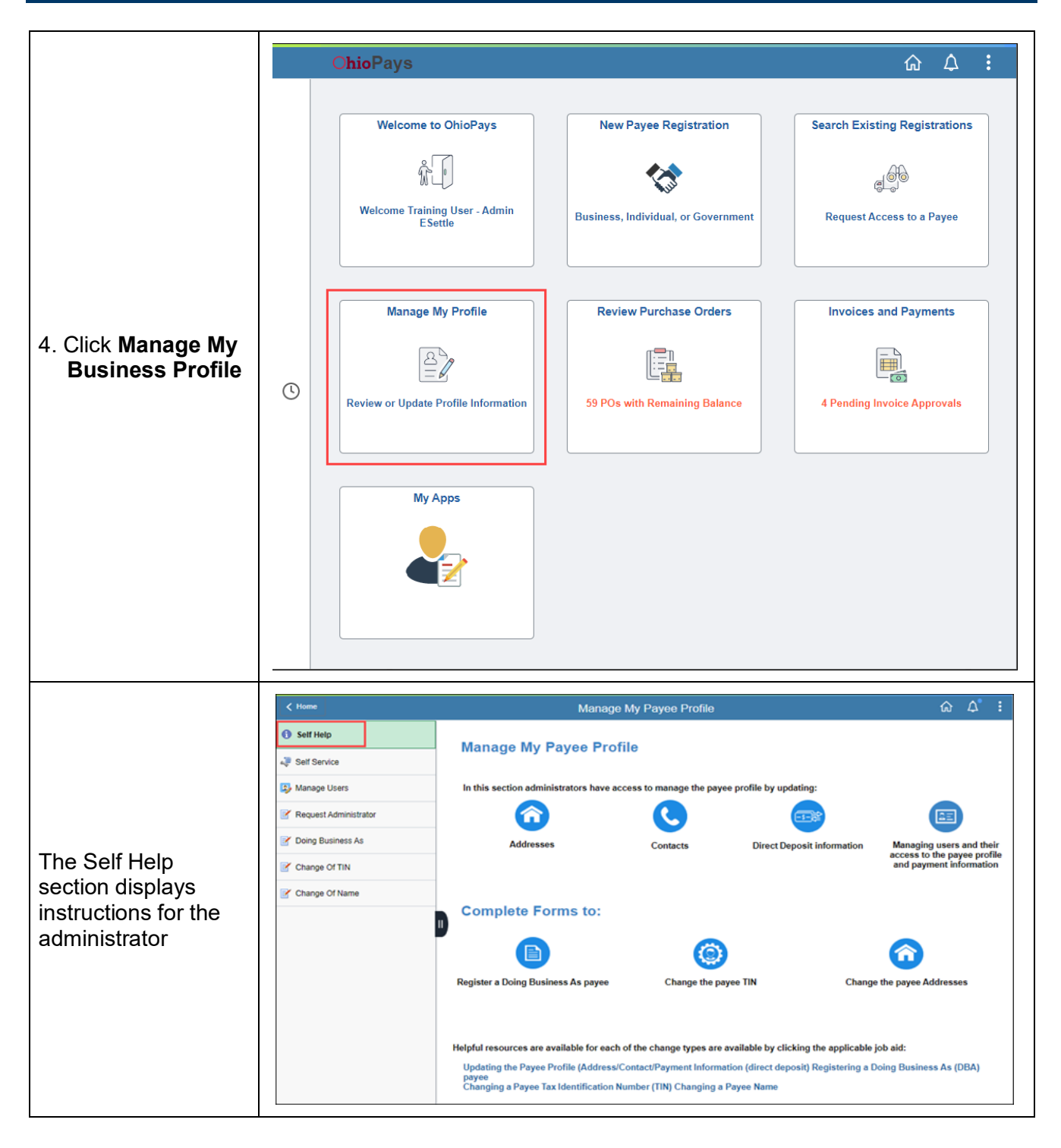

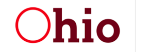

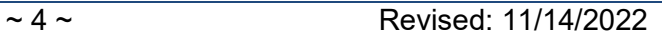

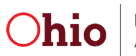

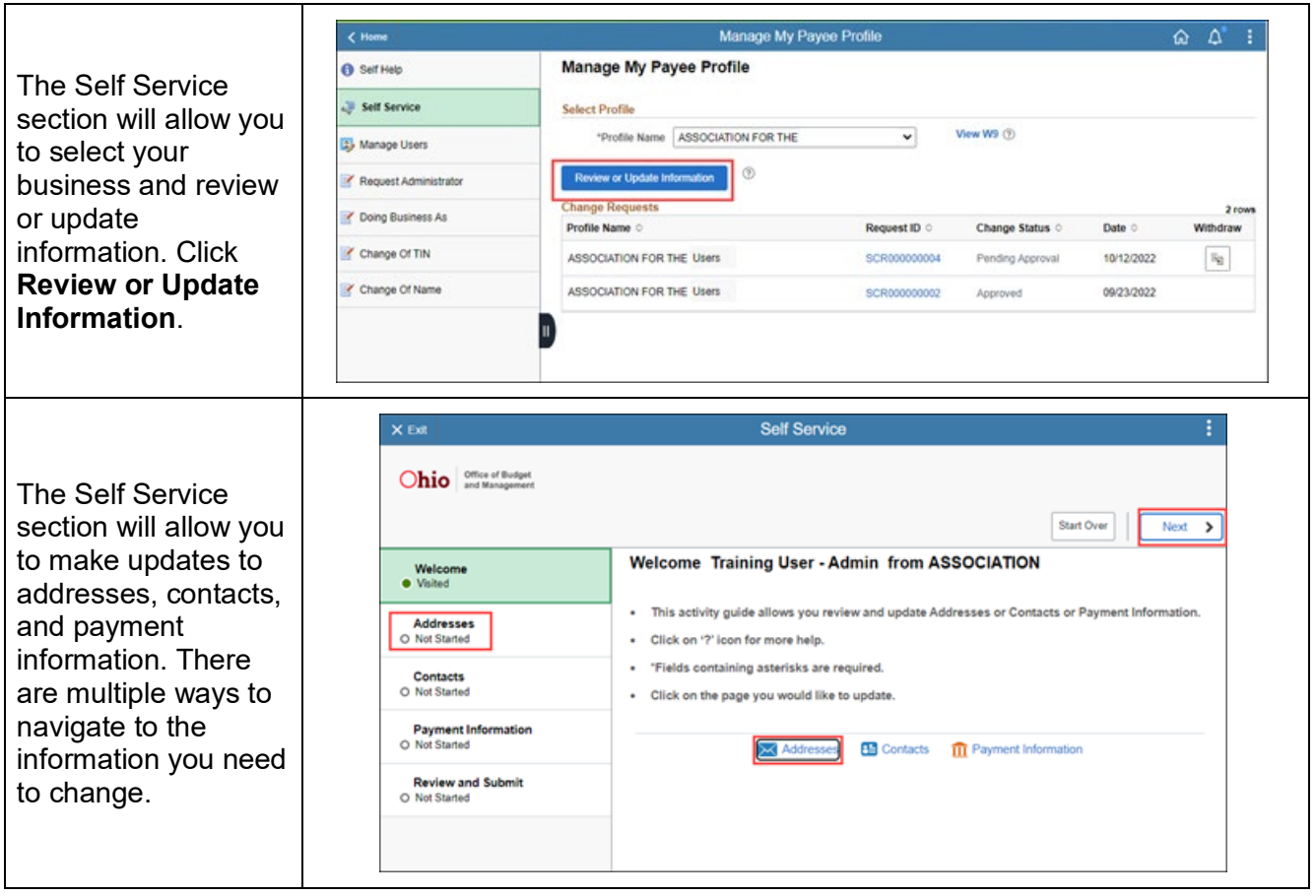

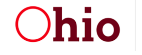

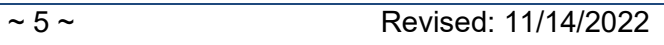

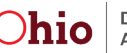

### *Address Change*

The **Addresses** section allows you to view, edit, and add addresses.

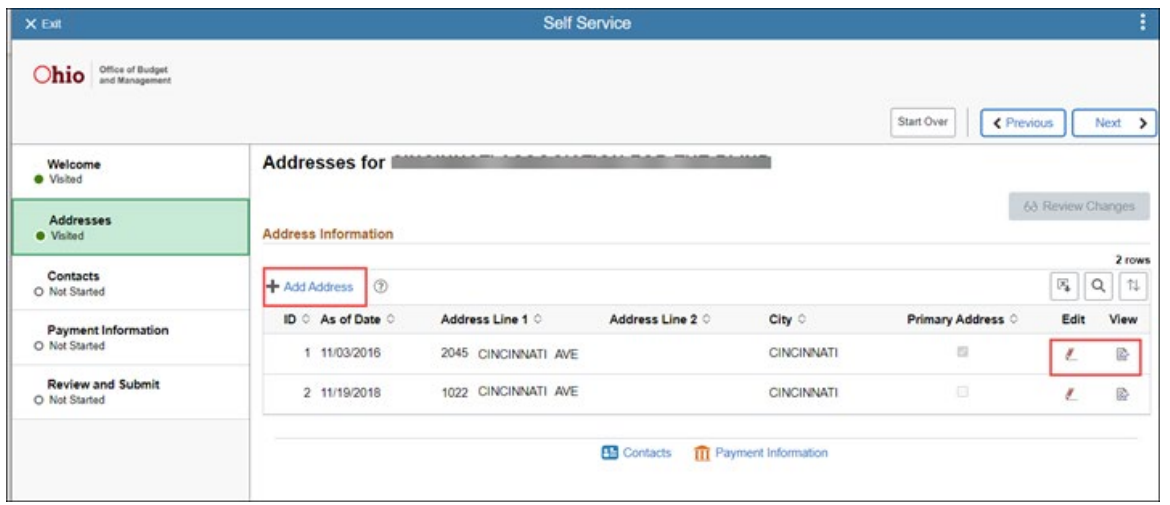

If you add an address, you will have the option for the change to take effect the next business day from the approval date or a future date. Click **OK** to add the address.

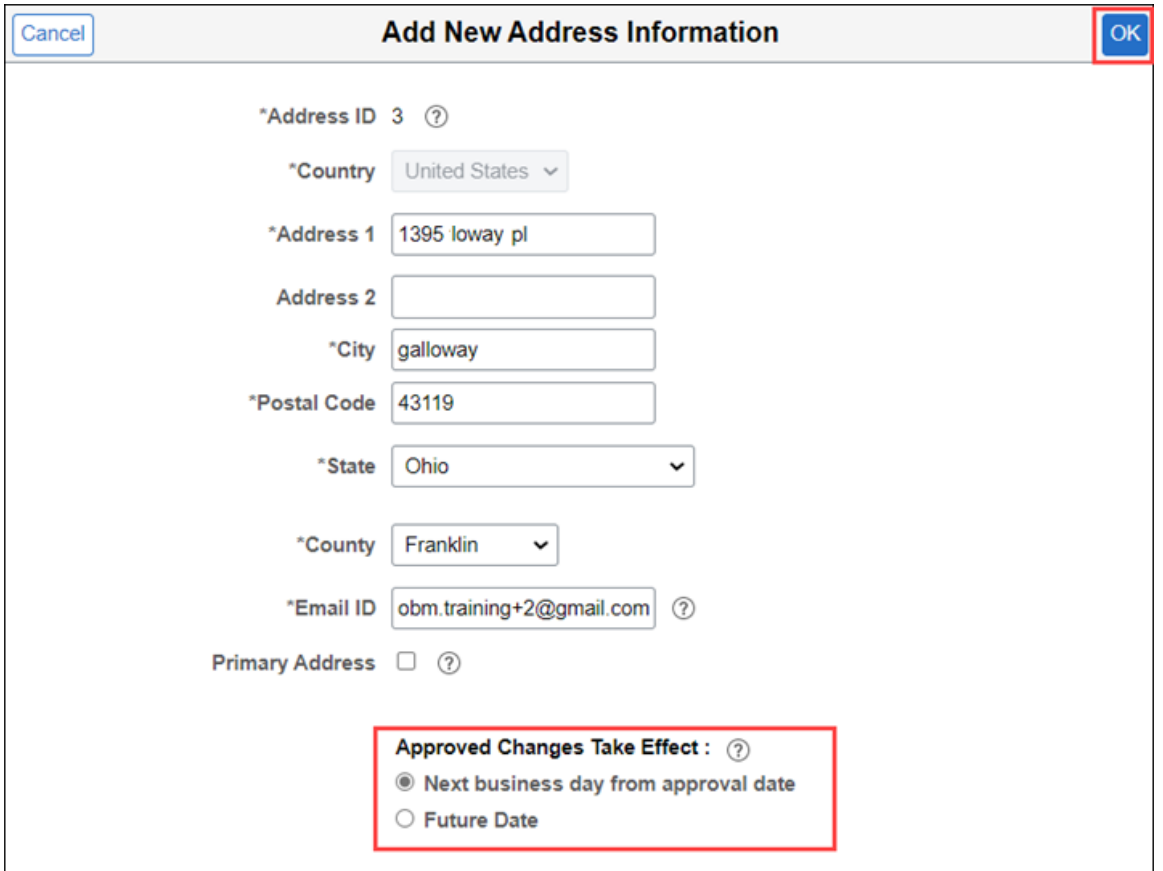

You may receive a warning(s) message with information about your request.

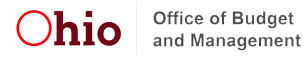

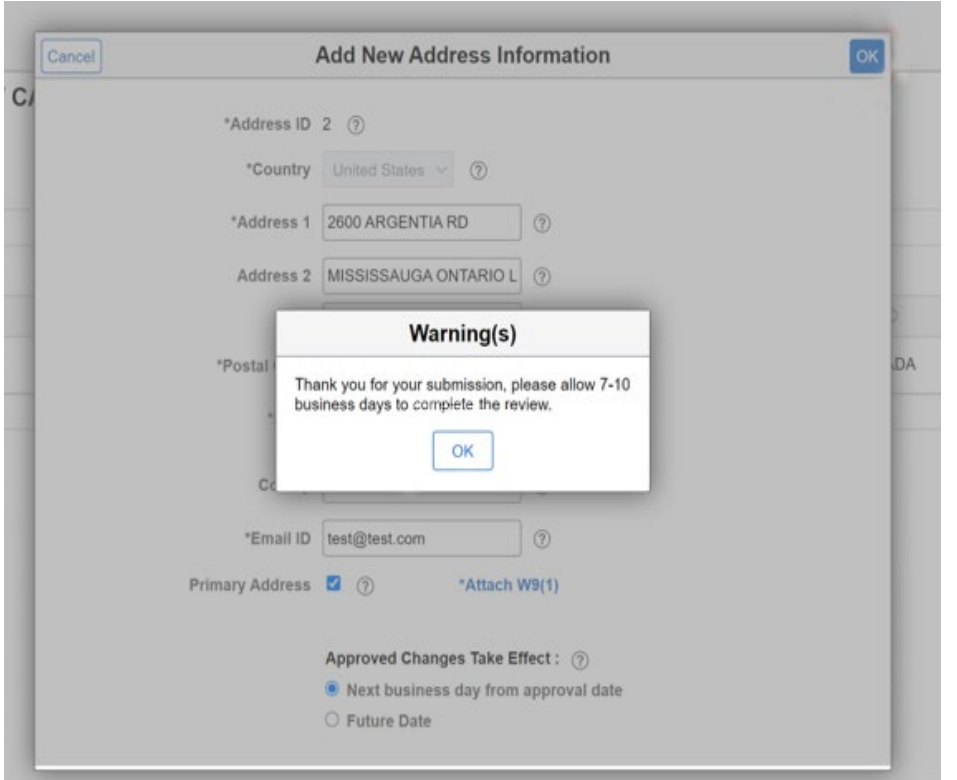

### *Contacts Change*

The **Contacts** section allows you to view, edit, and add contacts. Changes will take effect immediately upon saving.

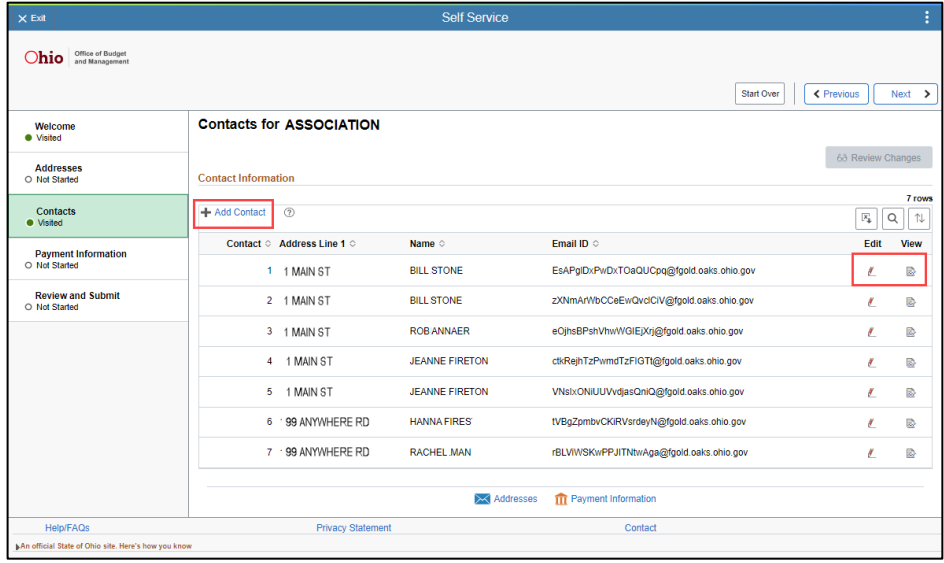

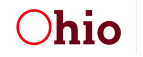

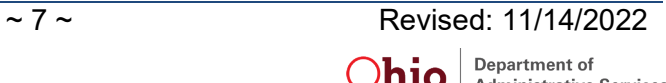

### *Payment Information Change*

The **Payment information** section allows you to view, edit, and add payment methods.

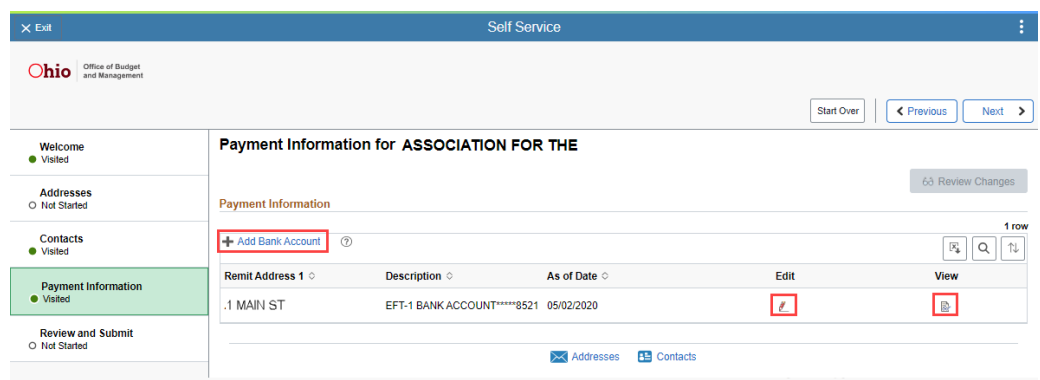

If you are adding a bank account, you will be required to attach a voided check or bank letter.

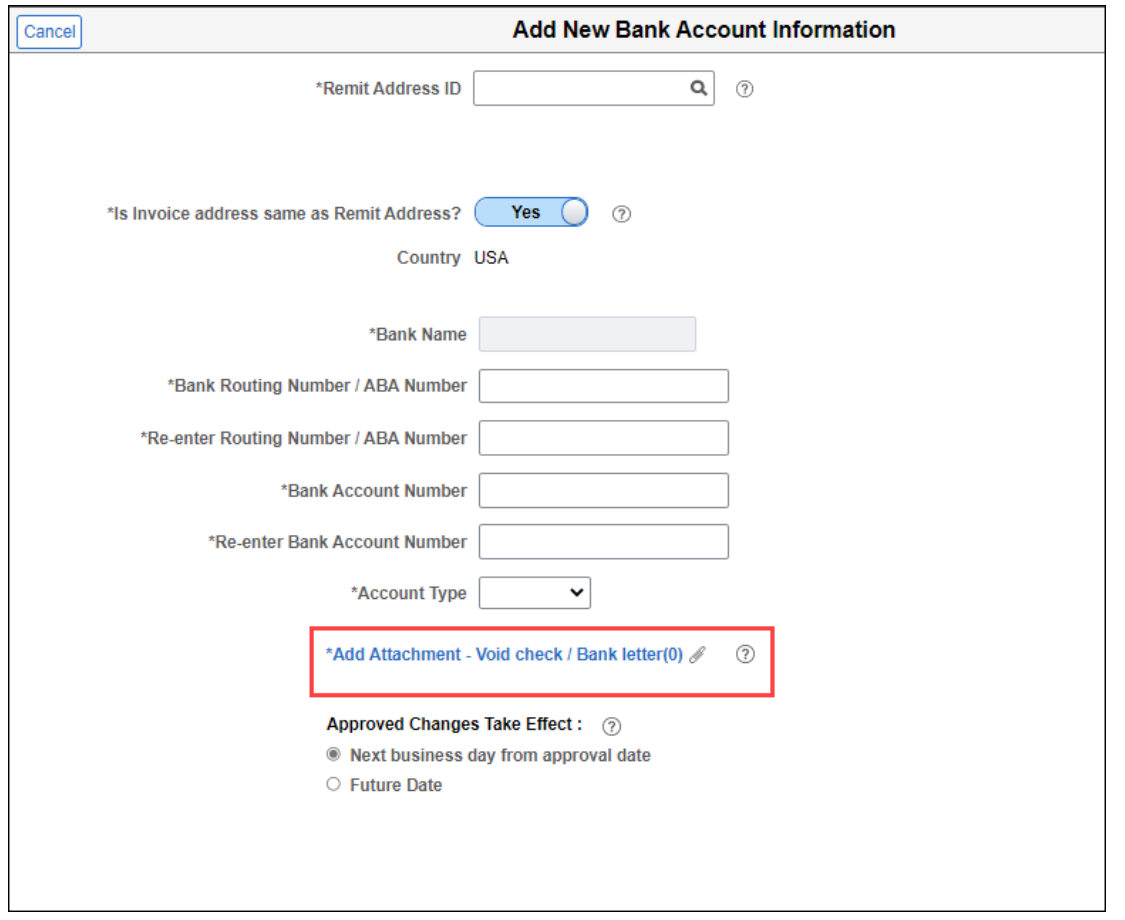

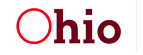

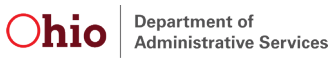

For your security, banking changes require further review.

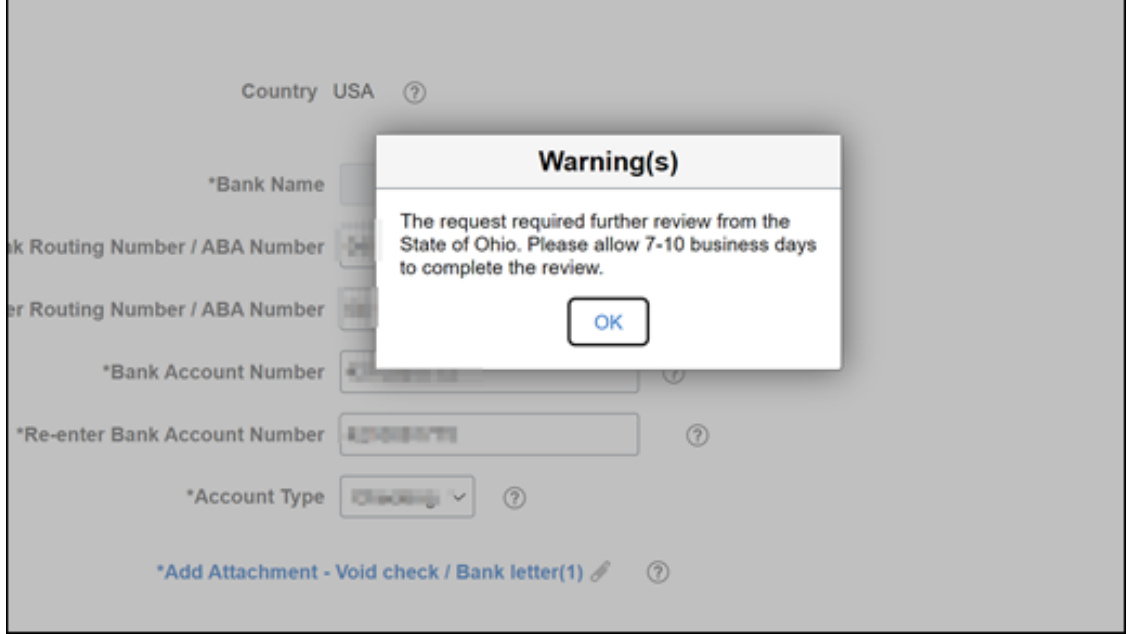

### *Manage Users*

The Manage Users section allows you to view and add users to view your business.

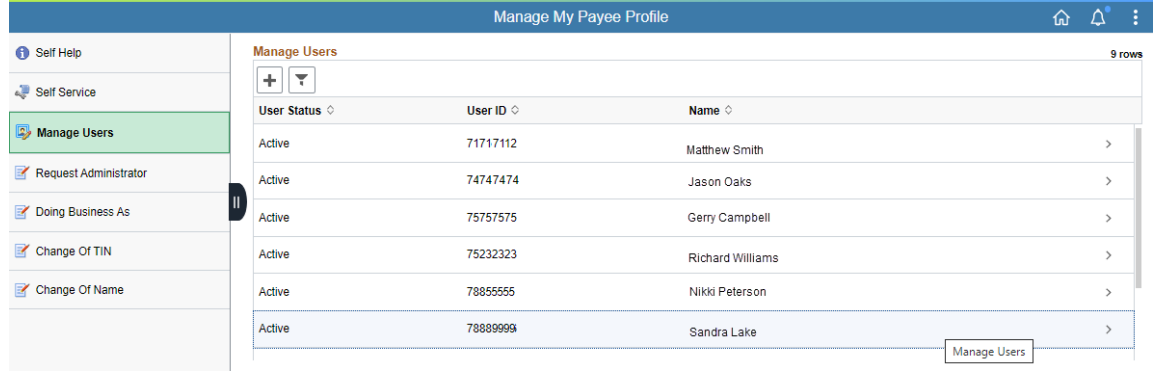

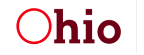

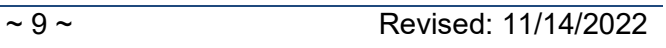

### *Doing Business As*

If you have a business name, trade name, or DBA name that uses the same TIN that you have already registered. Click New Request.

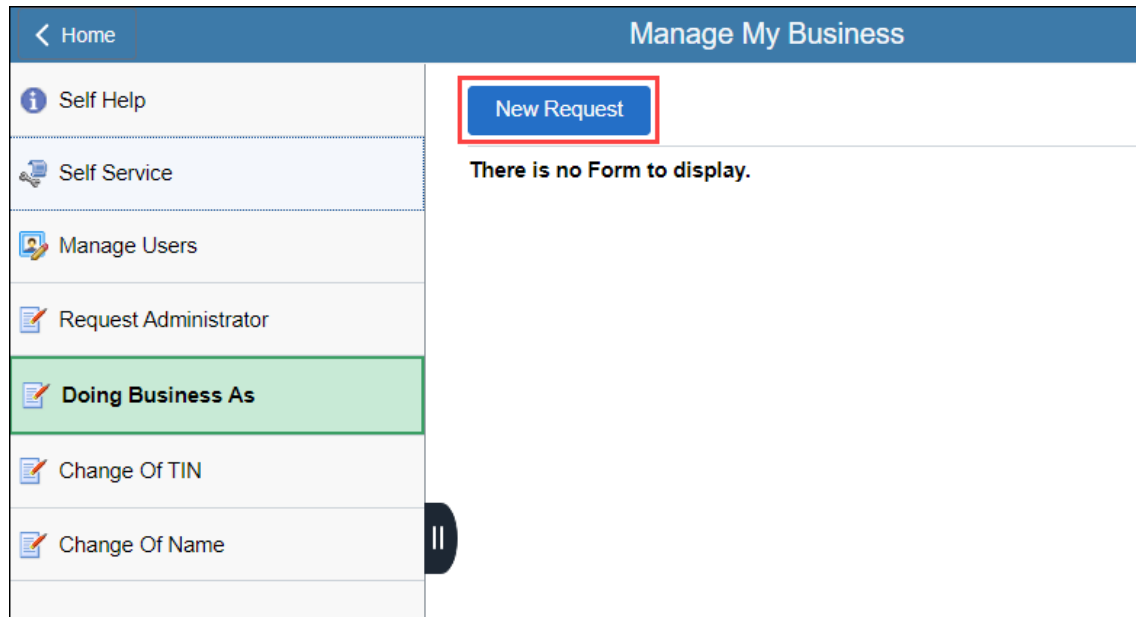

Enter the Business Name, Trade name, Doing Business As, and Address information.

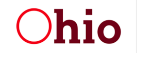

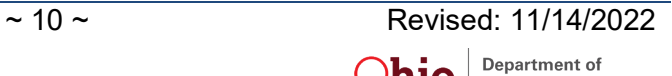

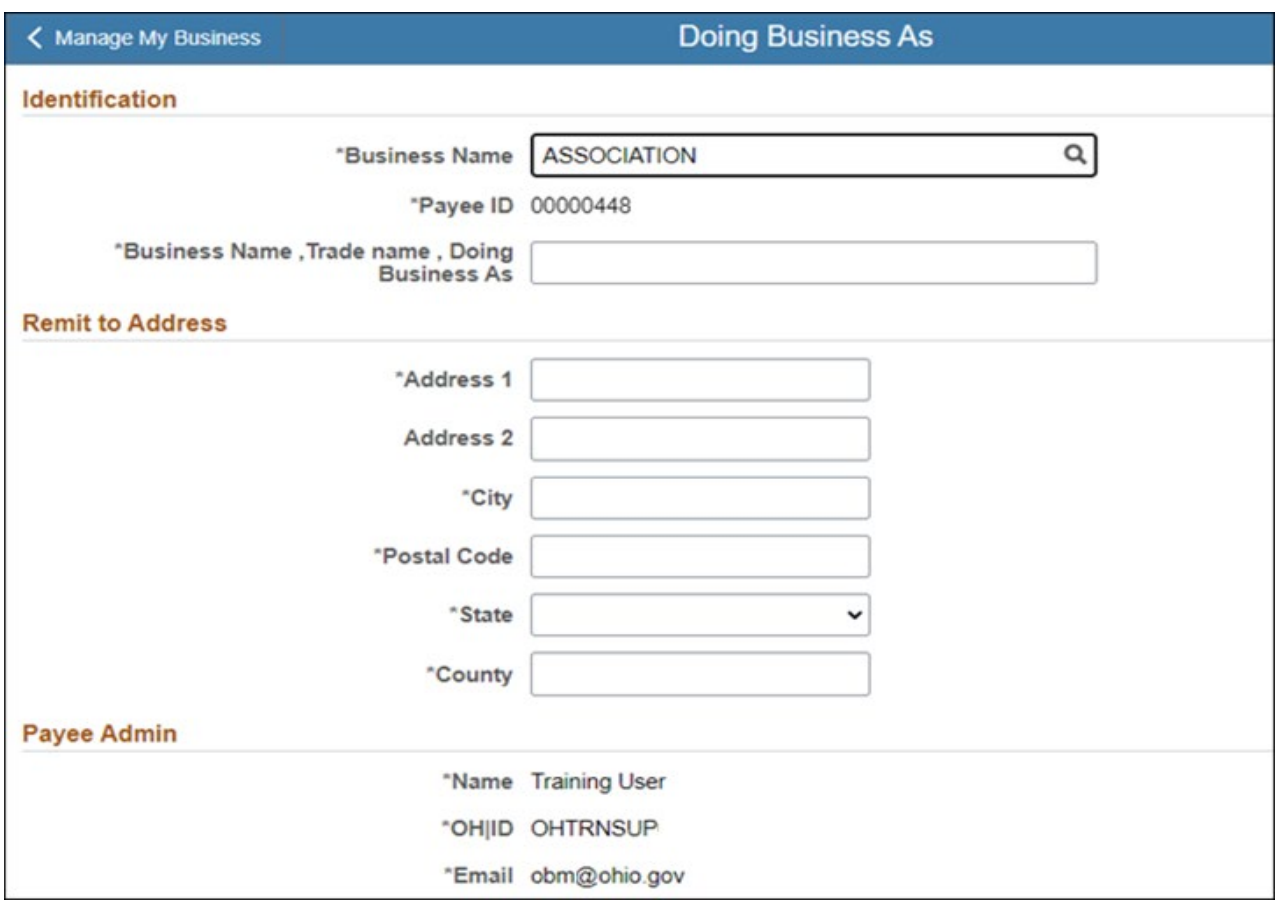

### *Change of TIN*

The Change of TIN section allows you to submit a request to change the TIN associated with your Payee record. Click **New Request**

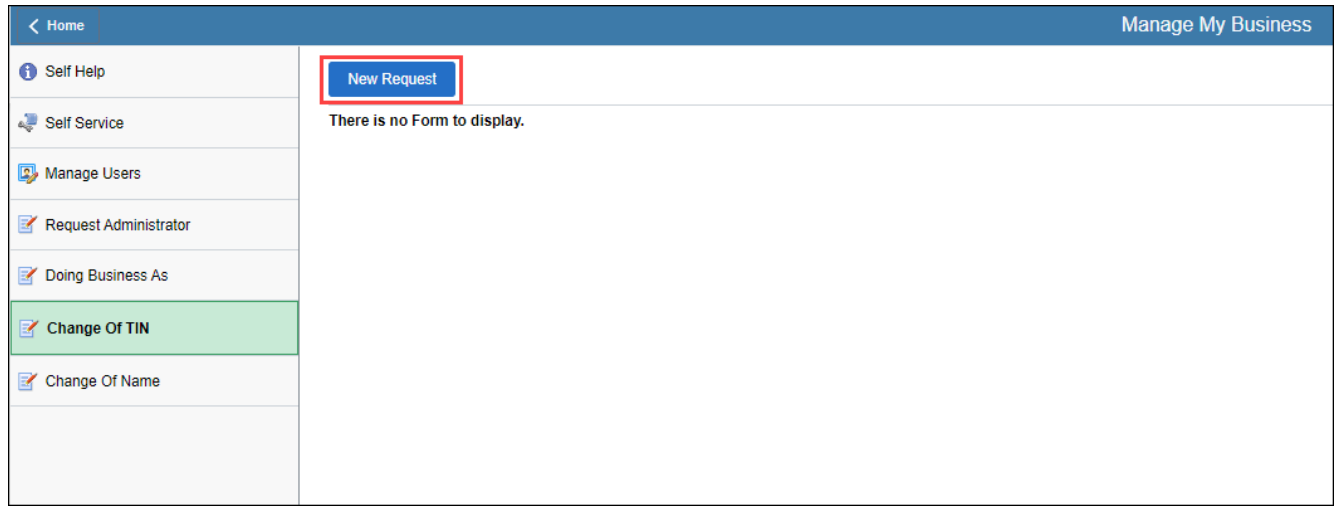

Update the New Employee Identification Number or Social Security Number.

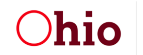

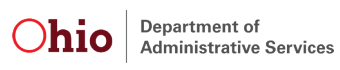

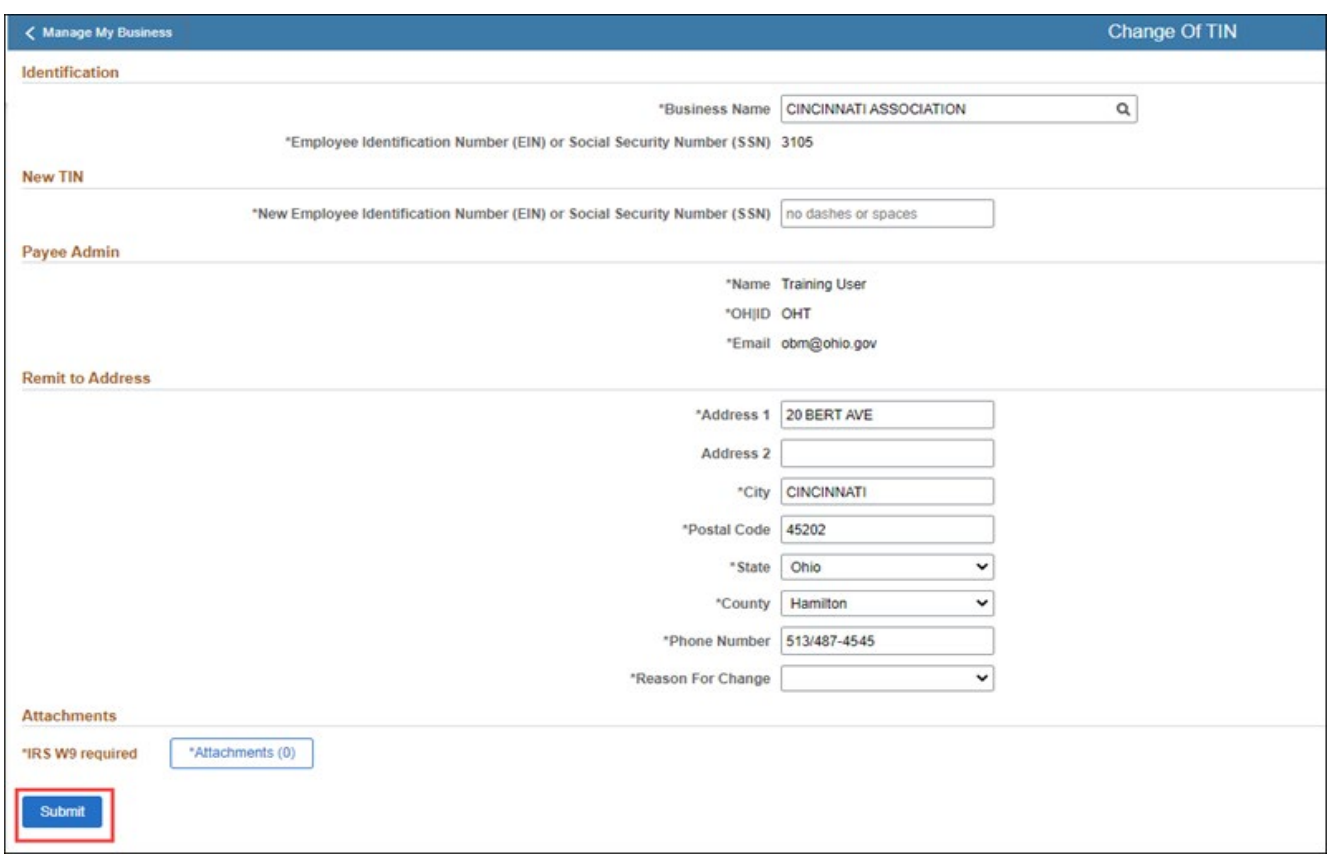

### *Change of Name*

The Change of Name section allows you to change the business name. Click **New Request**.

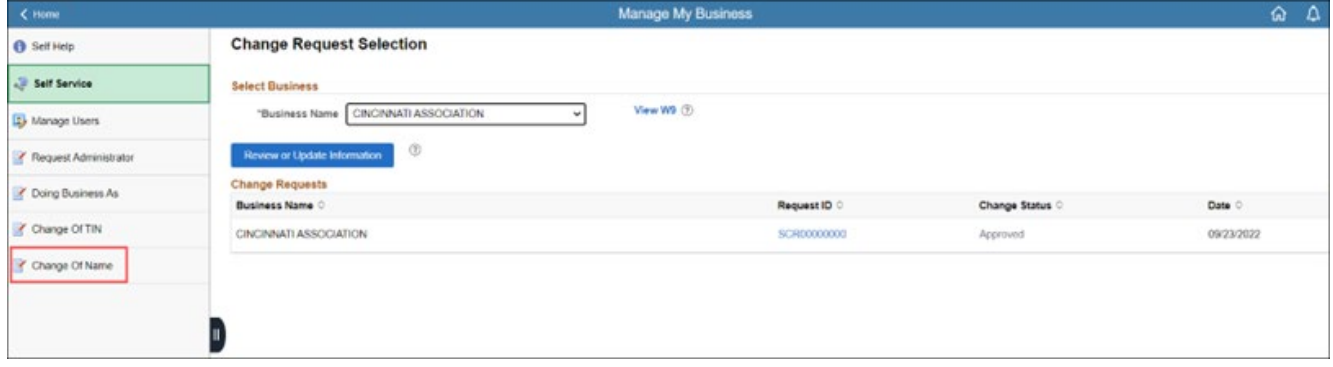

Update the Business Name.

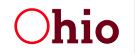

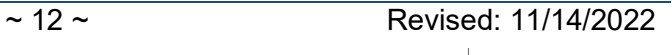

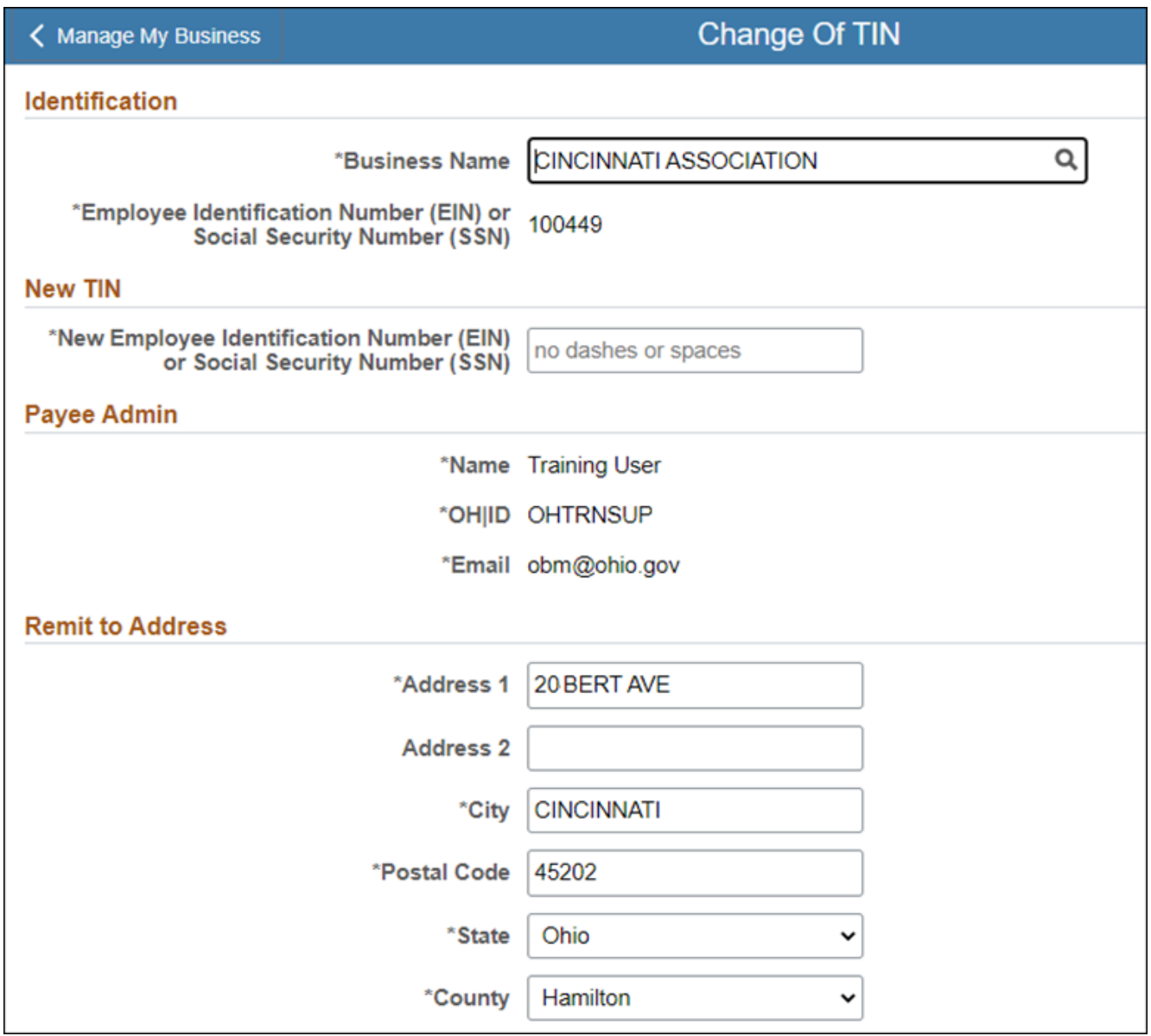

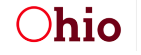

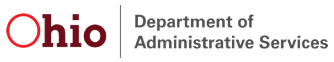

Click the **Submit** button when you are done making updates.

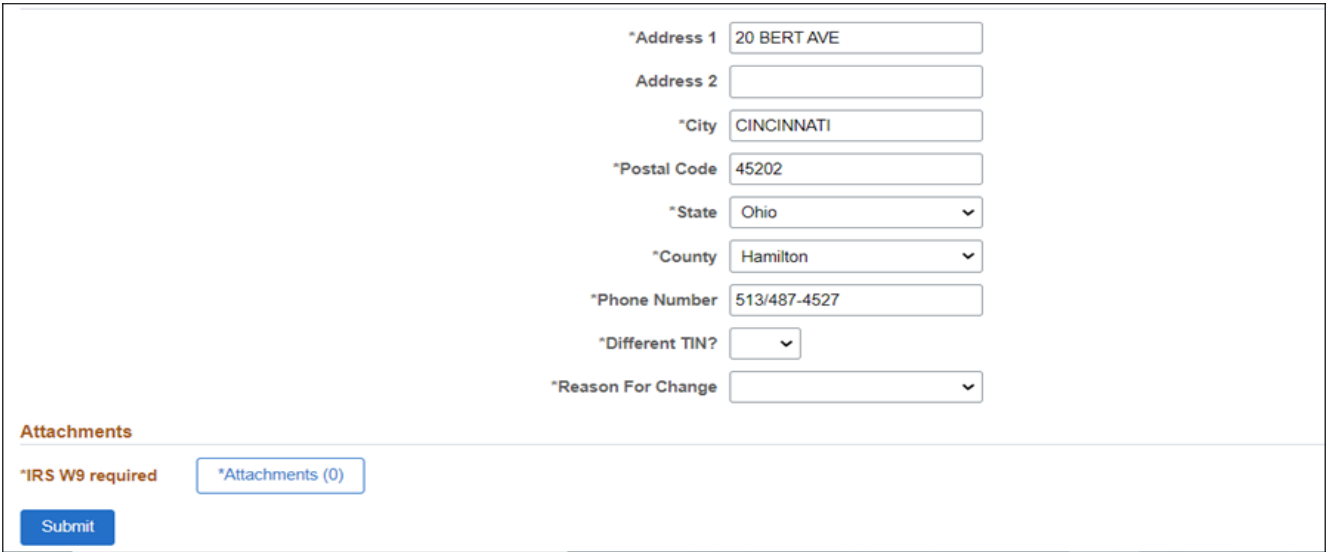

#### Click **on Review Changes**.

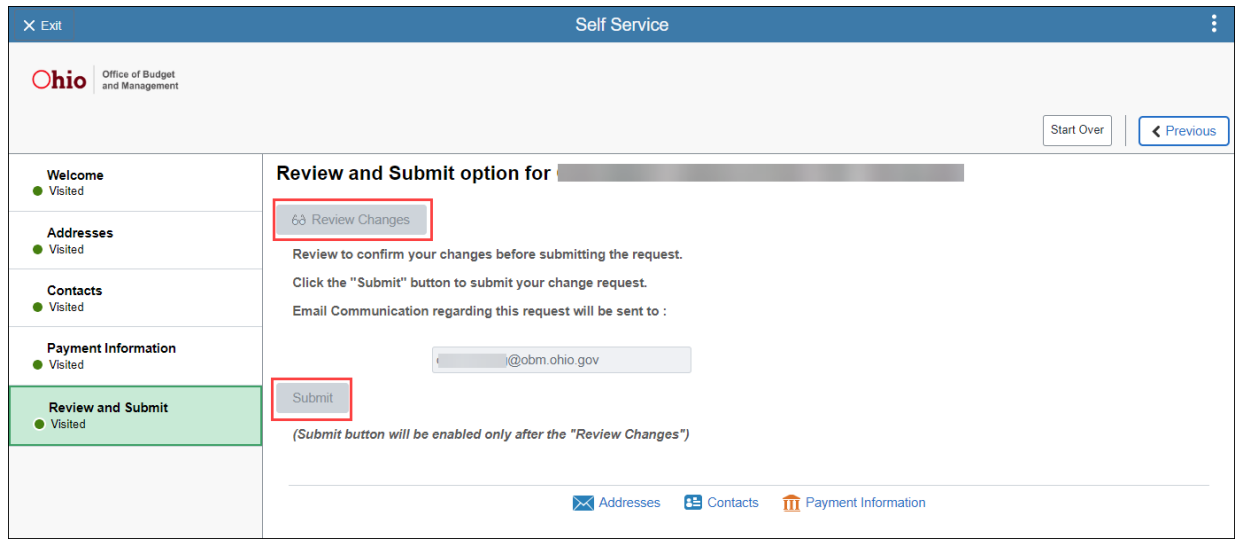

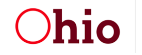

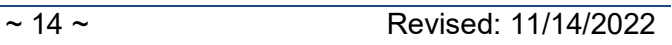

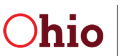

Verify the changes are correct and click **Return**.

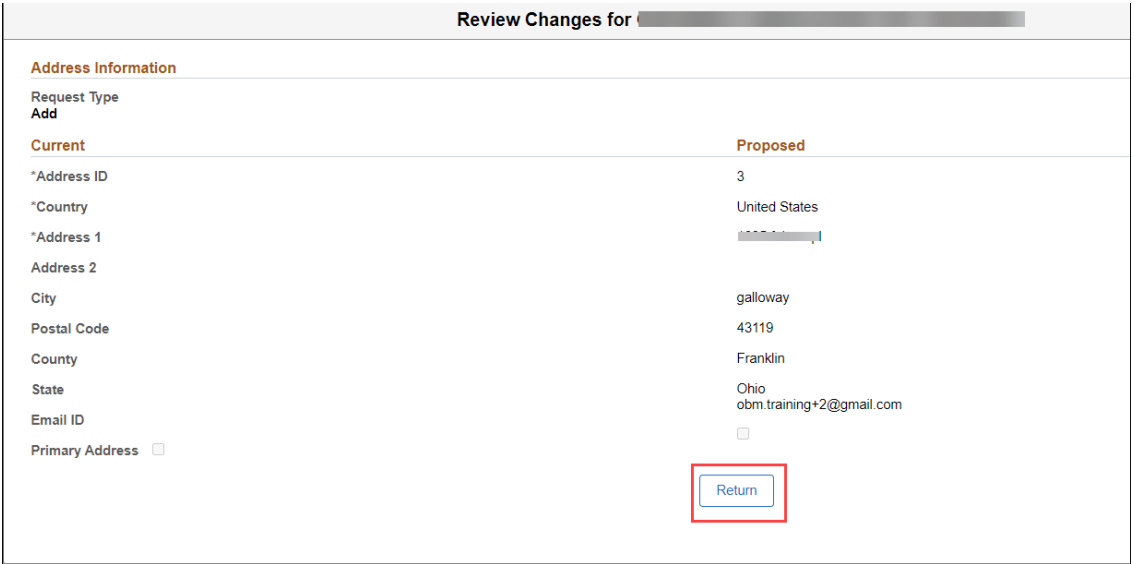

#### Click **Submit**.

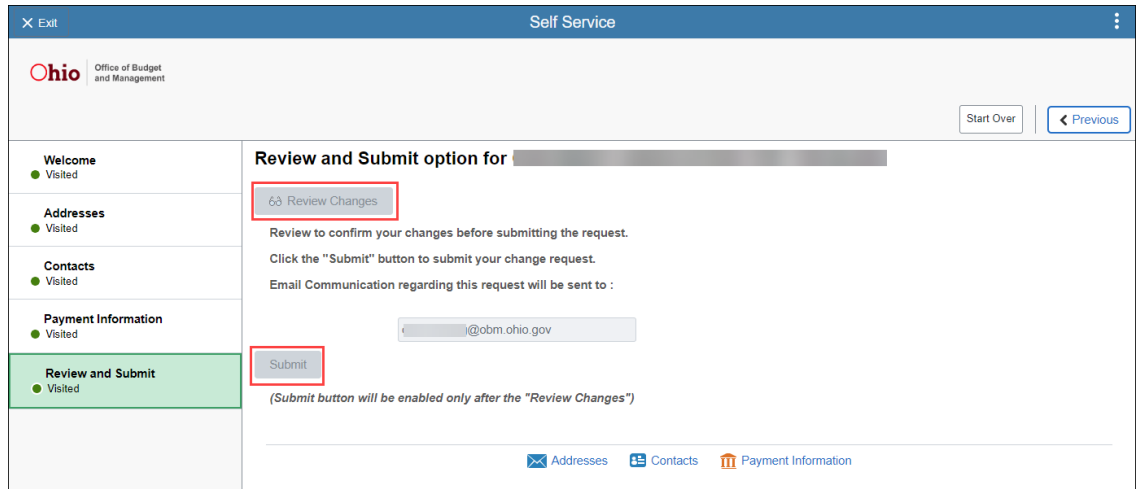

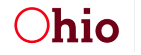

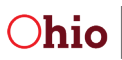

#### Click **Yes** to Submit the change.

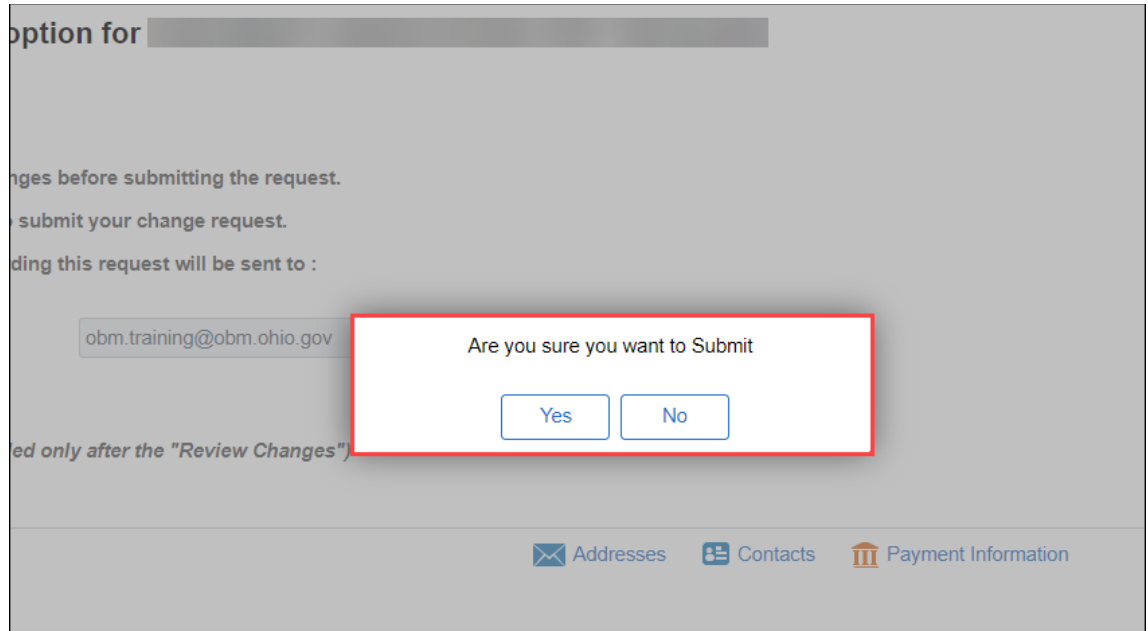

You will receive a confirmation message about the request.

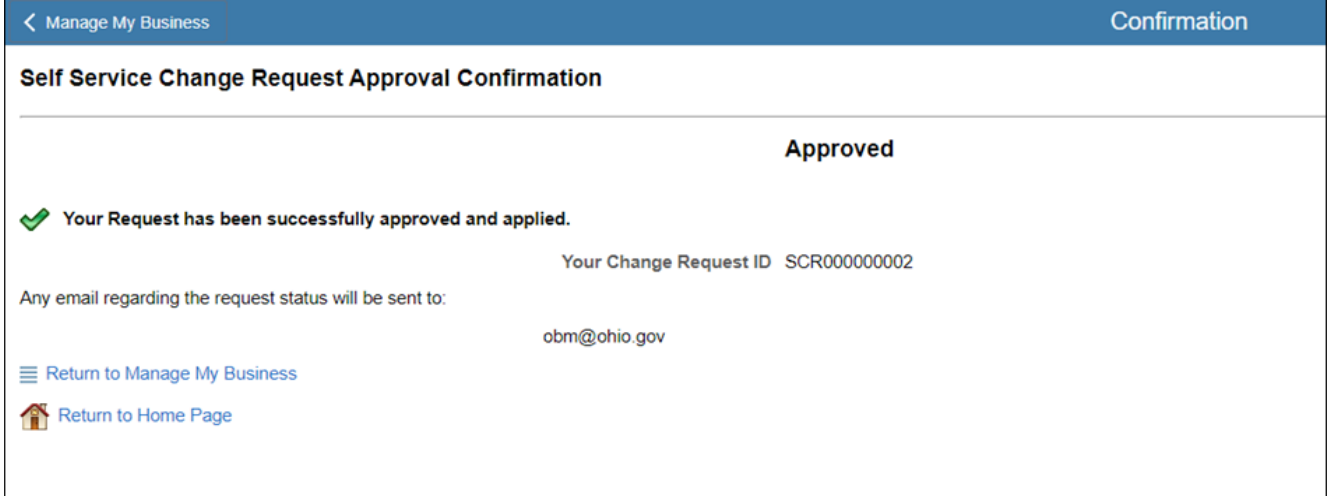

The payment information change may be approved and applied or routed for manual processing and an email notification will be received once completed.

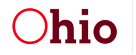

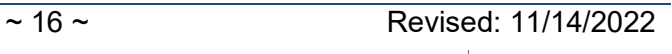

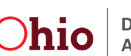